(1)スタートボタンより[接続先]を選択します。

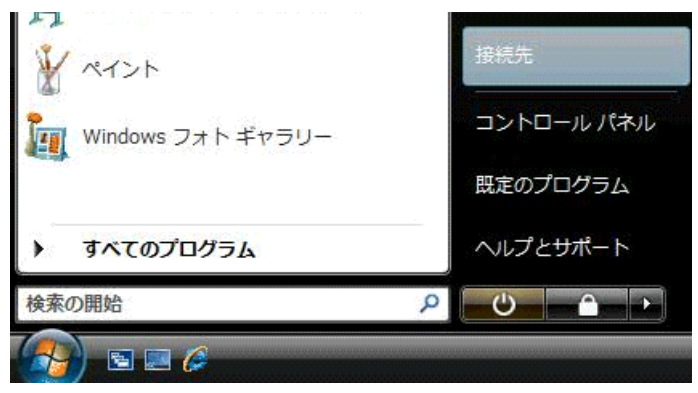

(2) [ネットワークに接続]が表示されたら、[接続またはネットワークをセットアップします]をクリックします。

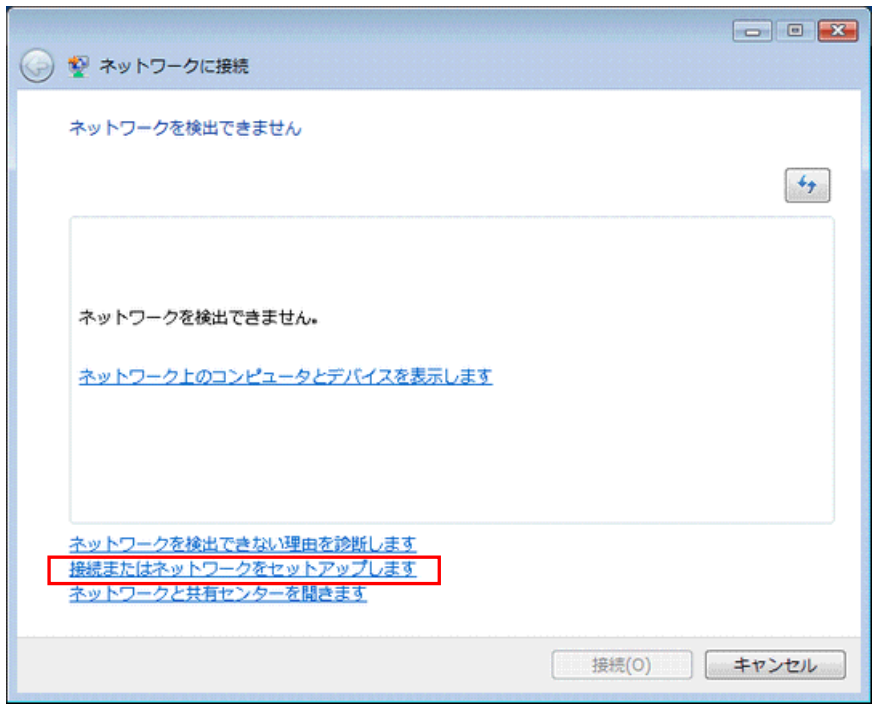

(3) [ダイヤルアップ接続をセットアップします]を選択し、[次へ]をクリックします。

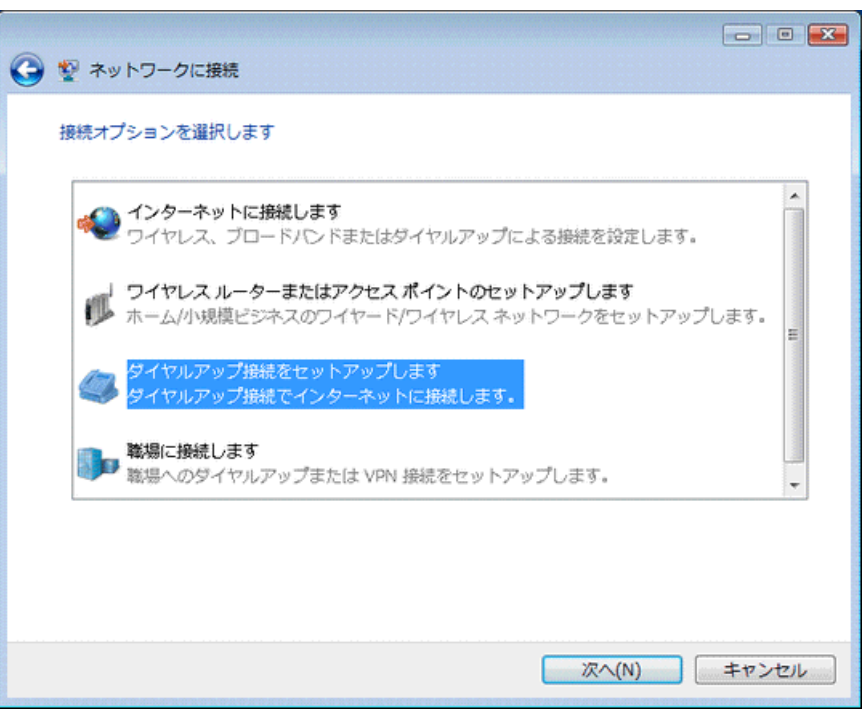

(4) 下記情報を入力し、[ 作成 ] をクリックします。

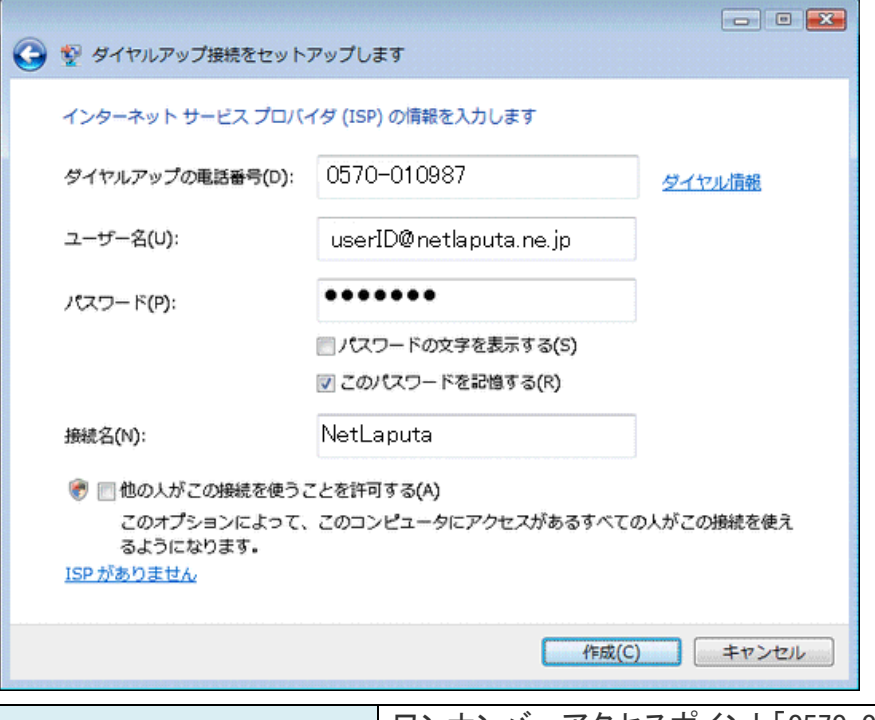

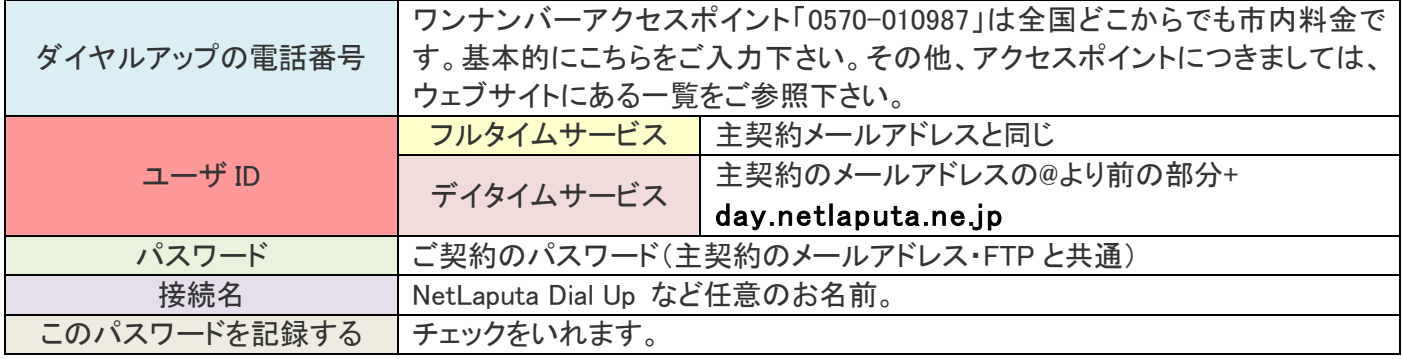

(5) [ 閉じる ] をクリックします。

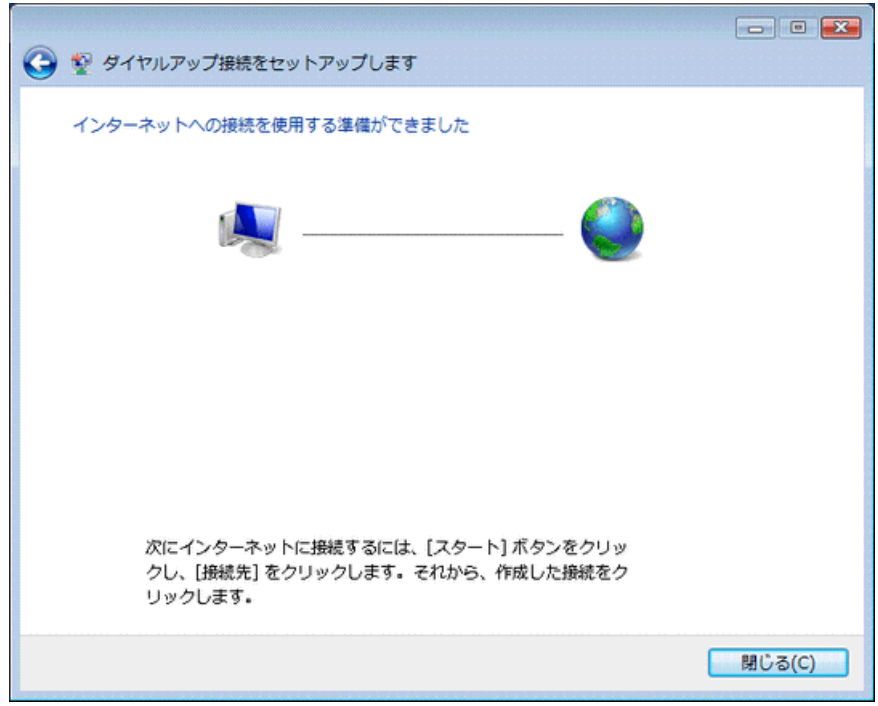

(6) 画面左下の [ スタートボタン ] をクリックし、[ ネットワーク ] を選択します。

(7) [ネットワークと共有センター] をクリックします。

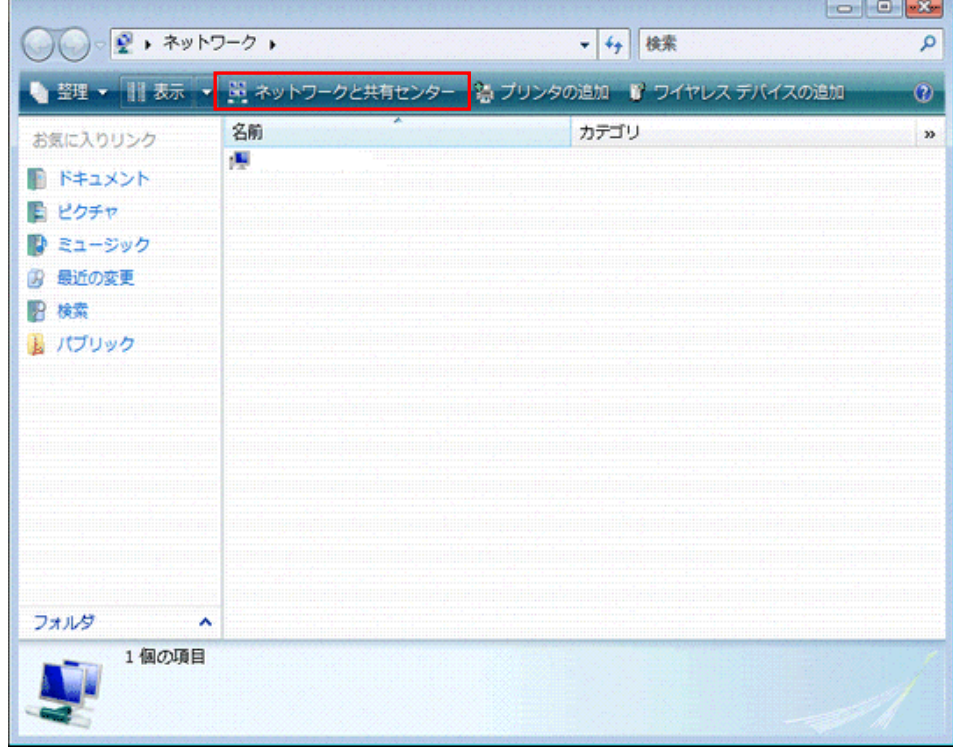

(8) [ネットワーク接続の管理]をクリックします。

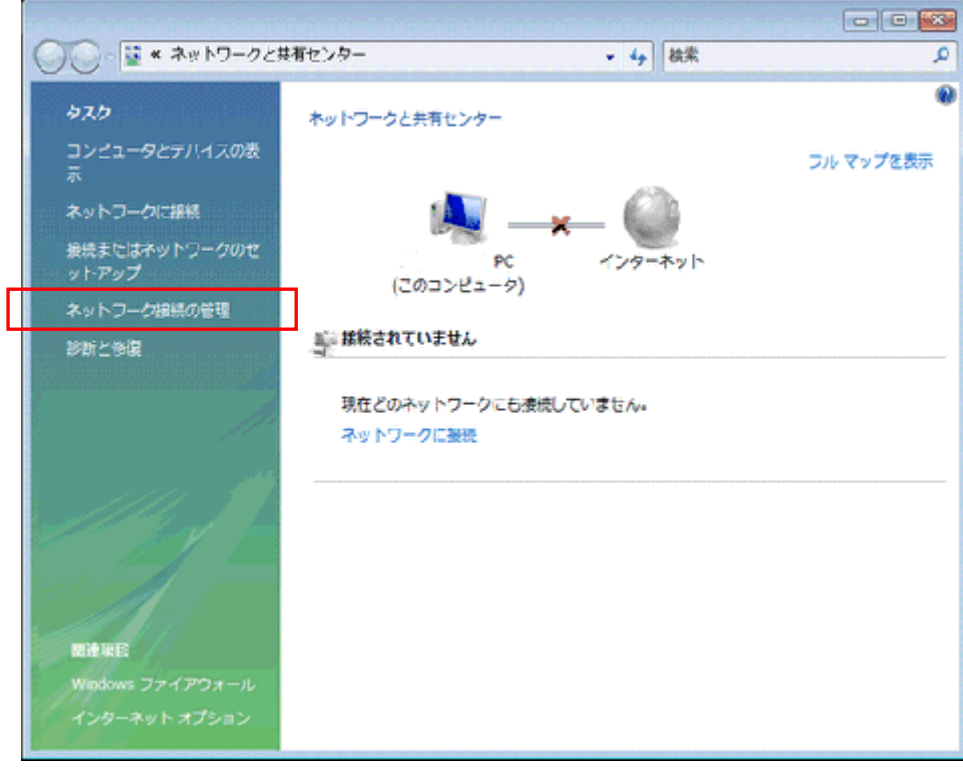

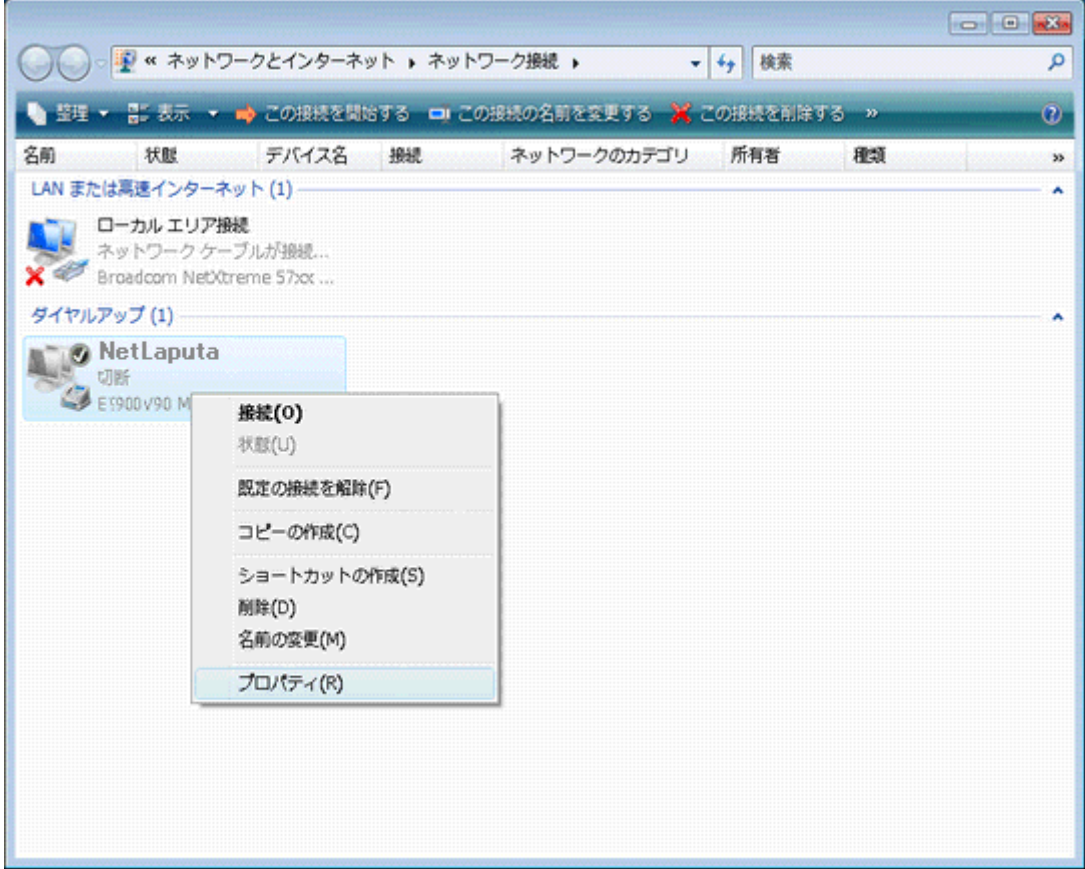

(8)接続アイコンを選択した状態で右クリックをし、[プロパティ] をクリックします。

(9) NetLaputano プロパティ画面が表示されます

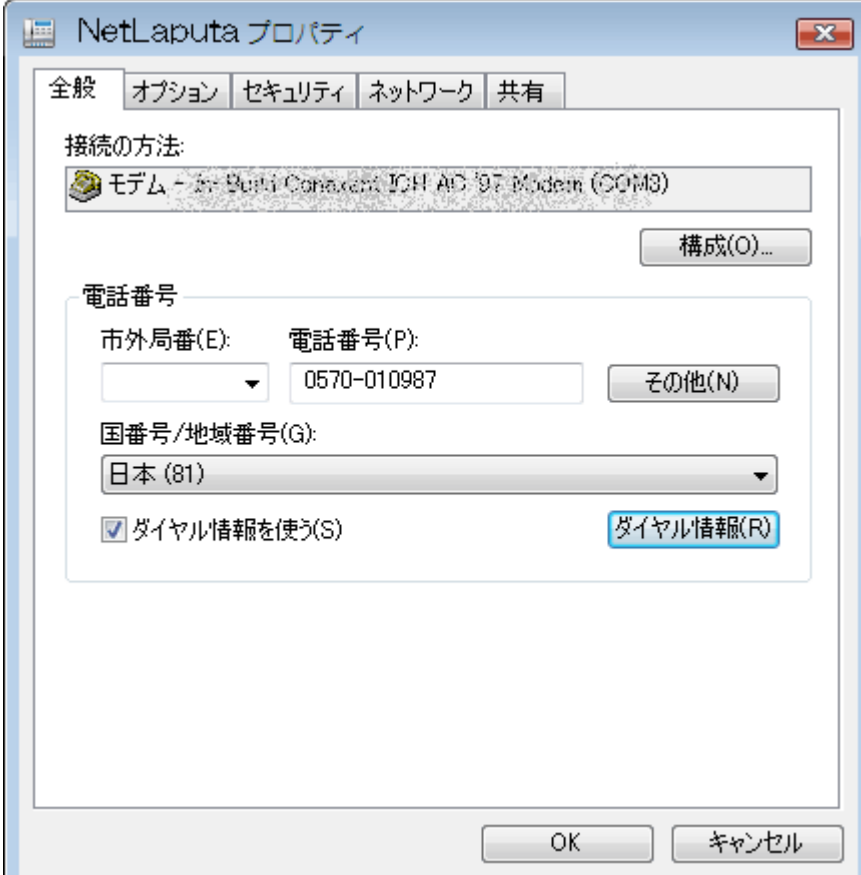

(10)設定を確認したら[オプション]タブをクリックします。設定は任意ですが、既定値のままでも構いません。

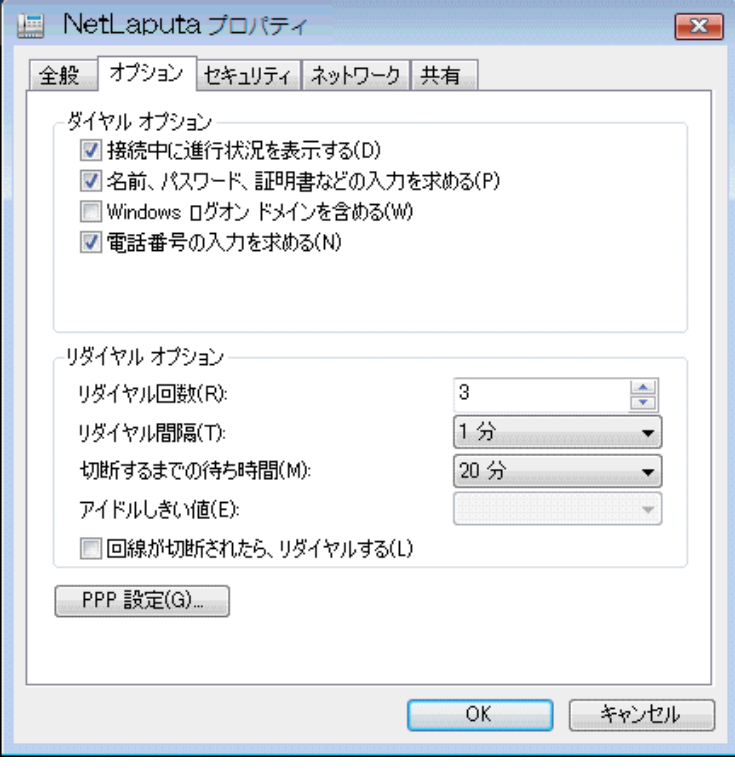

(11) [PPP 設定]ボタンをクリックし、全てのチェックを外し、[OK] ボタンをクリックします。

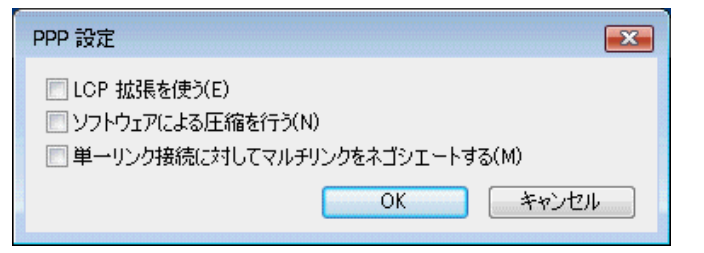

## (12) [ネットワーク接続]の接続アイコンをダブルクリックします。

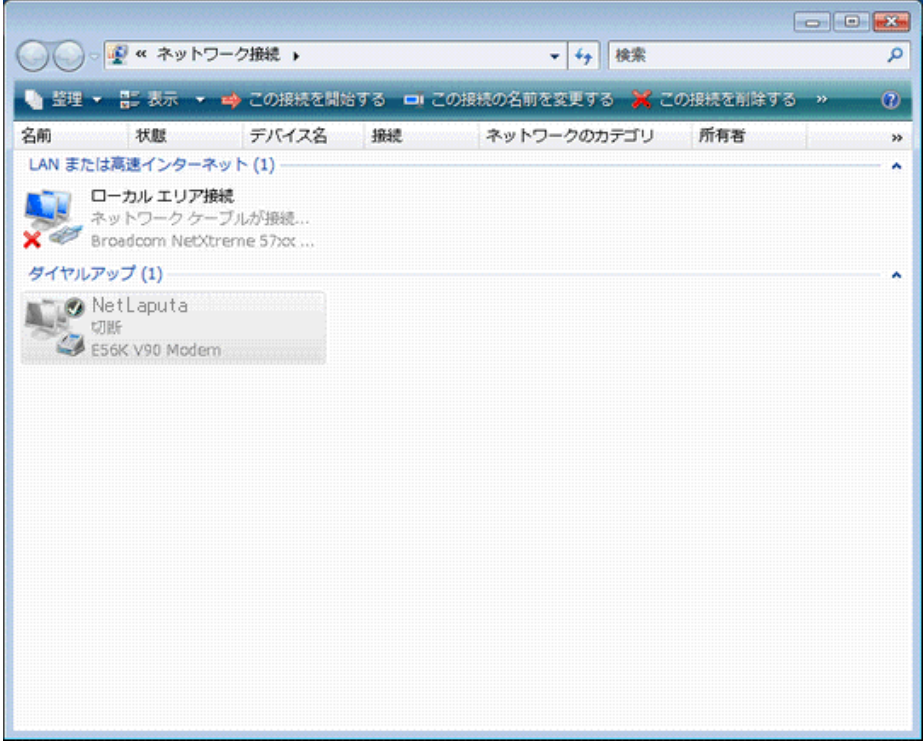

## (13) [ダイヤル]をクリックすることで接続が開始されます。

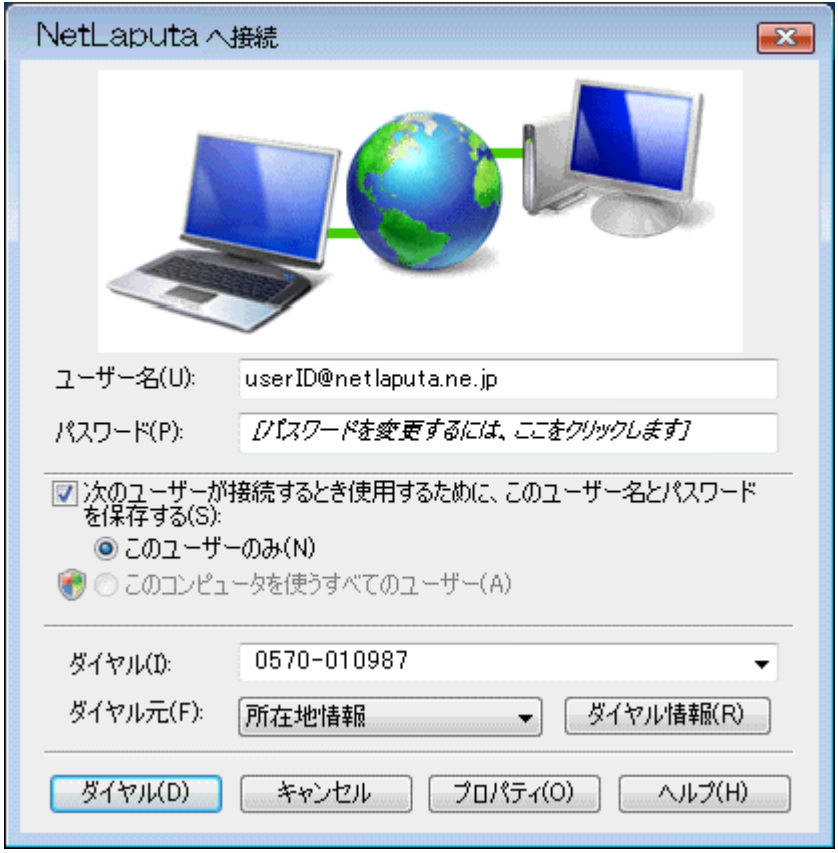

(14) 接続が開始します。

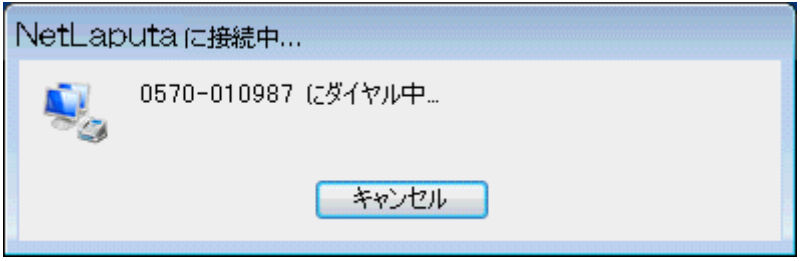